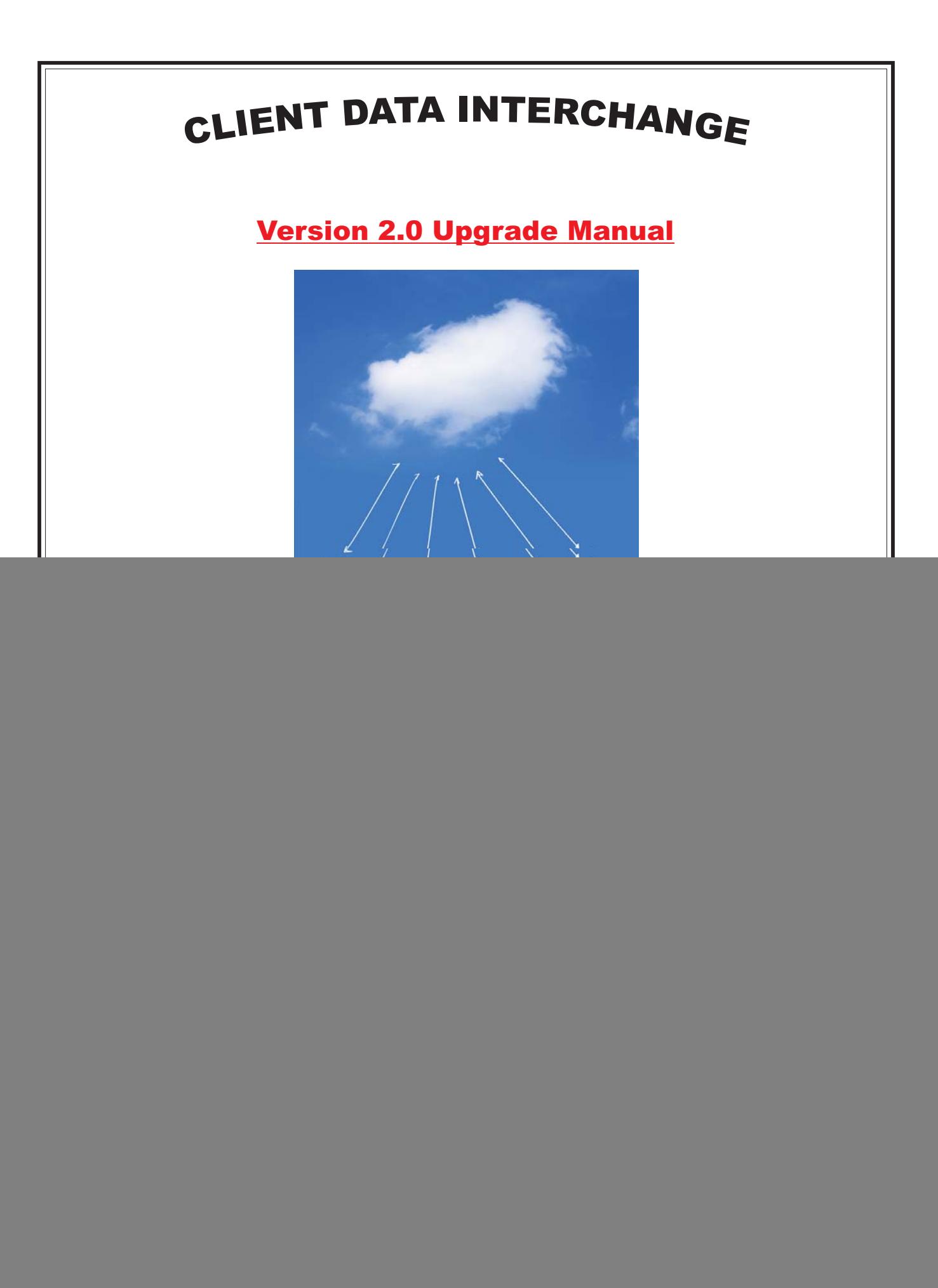

# CDI Version 2.0 Upgrade Manual Page 2

![](_page_1_Picture_2.jpeg)

# **Highlighted Changes made to the original CDI Version 1.0**

- 1. The CDI site is accessible through any Internet Browser (Internet Explorer, Google Chrome, Firefox, Safari etc.)
- 2. Changes to the new site eliminate the necessity of adjusting security levels and downloading Active "X" controls.
- 3. Canada Customs Invoices will now be printed on one page instead of 2 unless the number of items exceeds the capacity of the first page. Export and Nafta documents remain unchanged for printing purposes.
- 4. **Upon completion of any "Field Screen" you must select the "Save & Next" button or the information entered will not be saved and shown on your final document.**
- 5 You must select the "Add Items" button after completing the line of description field inclusive of pricing, discounts etc. This will refresh the screen and display the data before your next entry.
- Clients with customized databases will now follow a 2 step process. You must first select or input keyword data and then click "Search". The data will show up once the screen is refreshed and you then verify that the data is correct and choose the "Select" option at the beginning of the line. Items entered manually do not require the 2 step process. 6
- 7 Documents that are saved and subsequently require modification must have all screen fields saved again even if no changes are being made to them. An error message will appear if you do not follow this procedure.

### CANADA CUSTOMS / EXPORT INVOICE

### Customized Database Application Procedures (With Part Numbers)

![](_page_2_Figure_4.jpeg)

![](_page_2_Figure_5.jpeg)

## CANADA CUSTOMS / EXPORT INVOICE

### Customized Database Application Procedures (With Part Numbers)

![](_page_3_Figure_4.jpeg)

![](_page_3_Figure_5.jpeg)

# CANADA CUSTOMS / EXPORT INVOICE

## Customized Database Application Procedures (With Part Numbers)

![](_page_4_Figure_4.jpeg)

![](_page_4_Figure_5.jpeg)

## CANADA CUSTOMS / EXPORT INVOICE Customized Database Application Procedures (With Part Numbers)

![](_page_5_Picture_26.jpeg)

"Charges" screen. If there is no data to enter on this screen just select the "Save CCI" option. Export Invoices can be saved directly from the "Items" screen.

## CANADA CUSTOMS / EXPORT INVOICE Generic Database Application Procedures (No Part Numbers)

![](_page_6_Figure_3.jpeg)

![](_page_6_Figure_4.jpeg)

## CANADA CUSTOMS / EXPORT INVOICE Generic Database Application Procedures (No Part Numbers)

![](_page_7_Figure_3.jpeg)

![](_page_7_Figure_4.jpeg)

# CANADA CUSTOMS / EXPORT INVOICE Generic Database Application Procedures (No Part Numbers)

![](_page_8_Picture_31.jpeg)